## **Tutorial GPC – Submissão de Projetos de Extensão**

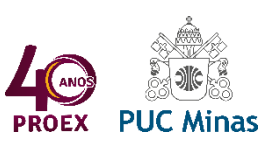

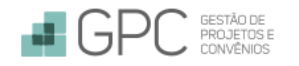

1. Acessar o Sistema de Gestão de Projetos e Convênios (GPC):

- Pelo link *web.sistemas.pucminas.br/GPC.Submissao*
- Ou por meio do site da Proex (*proex.pucminas.br*), clicando em **Acesso Restrito**.

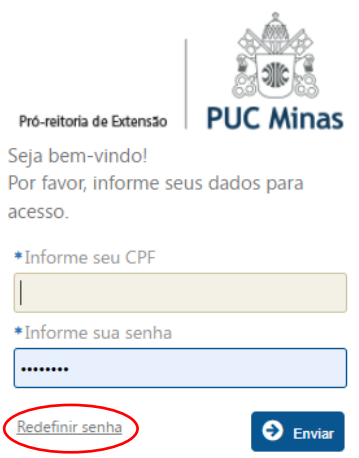

Para primeiro acesso ou alteração de senha, informar o CPF e clicar em "Redefinir Senha".

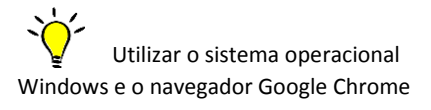

2. Para iniciar o preenchimento da proposta, clicar em "Inscrever", ao lado do processo correspondente.

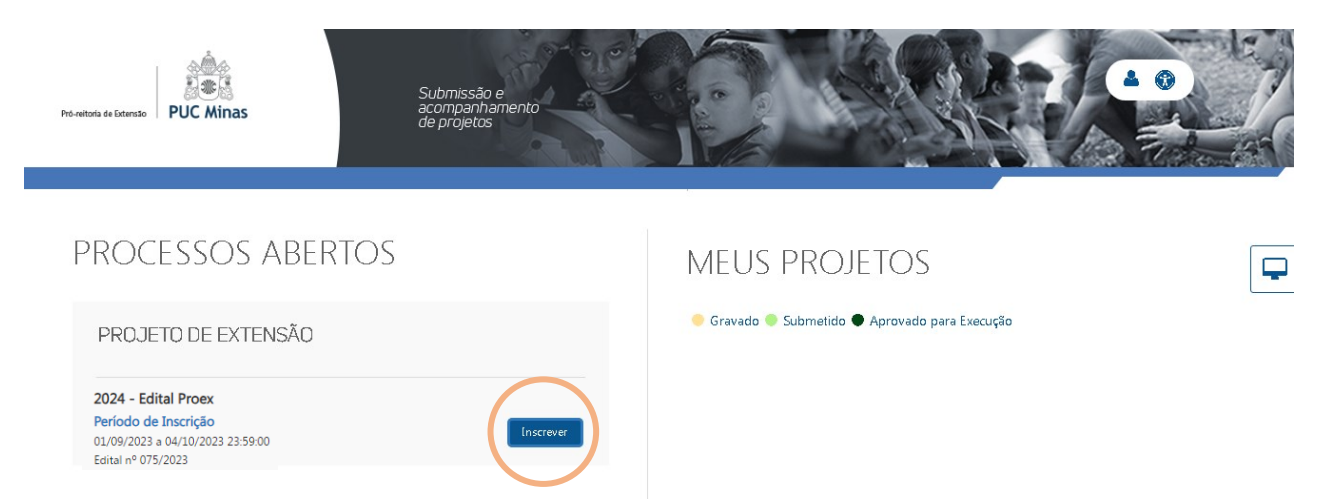

- 3. Marcar uma das opções:
	- **Cadastrar uma nova ação** (IR PARA O ITEM 6).
	- **Fazer cópia de ação anterior:** quando o professor proponente optar por fazer cópia de uma ação cadastrada anteriormente em seu nome, para reestruturação da proposta e edição dos dados (VERIFICAR OS ITENS 4 E 5).

# **DADOS INICIAIS DA PROPOSTA**

- Os itens marcados com "\*"(asterisco) são de preenchimento obrigatório;  $\mathbf 6$ 
	- Nos itens "Início da Vigência" e "Fim da Vigência", indicar datas de início e de término do projeto proposto compatíveis com as orientações do edital e o calendário acadêmico;
	- Após o preenchimento das informações desta tela inicial, salvar para habilitar as demais abas de navegação, disposta no menu lateral esquerdo;
	- Salvar as alterações realizadas, sempre que for fechar ou mudar de aba;
	- Ao final de todo o preenchimento, submeta a proposta na aba "Submissão de Projeto".

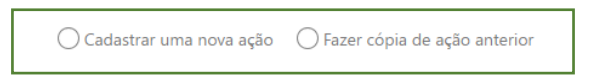

### 4. Para copiar uma ação anterior:

- Pesquisar a ação desejada (clicando na lupa) e informar o código do projeto a ser copiado;
- Nos campos Etapa, Configuração de Etapa e Visão, selecionar "Cadastro/Submissão";
- Informar início e fim da vigência para a nova proposta;
- Clicar em PESQUISAR.

#### ○ Cadastrar uma nova ação ◎ Fazer cópia de ação anterior

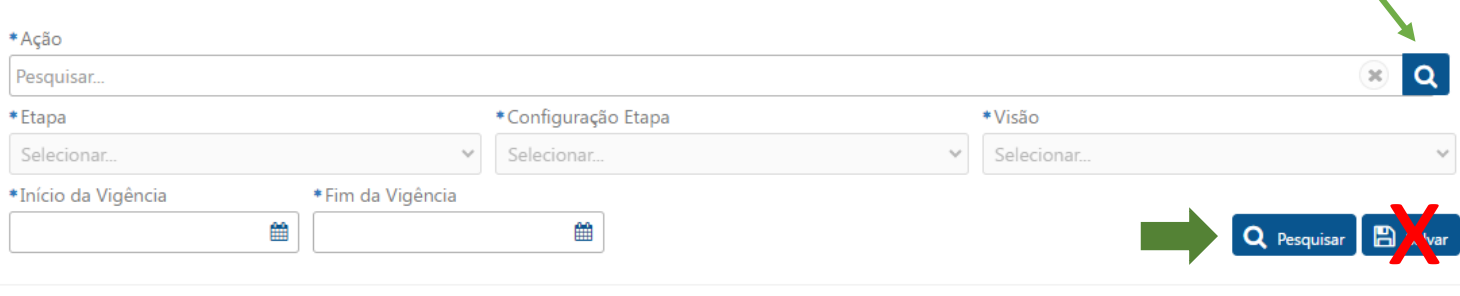

## 5. Selecionar todas as seções que serão copiadas e clicar em SALVAR.

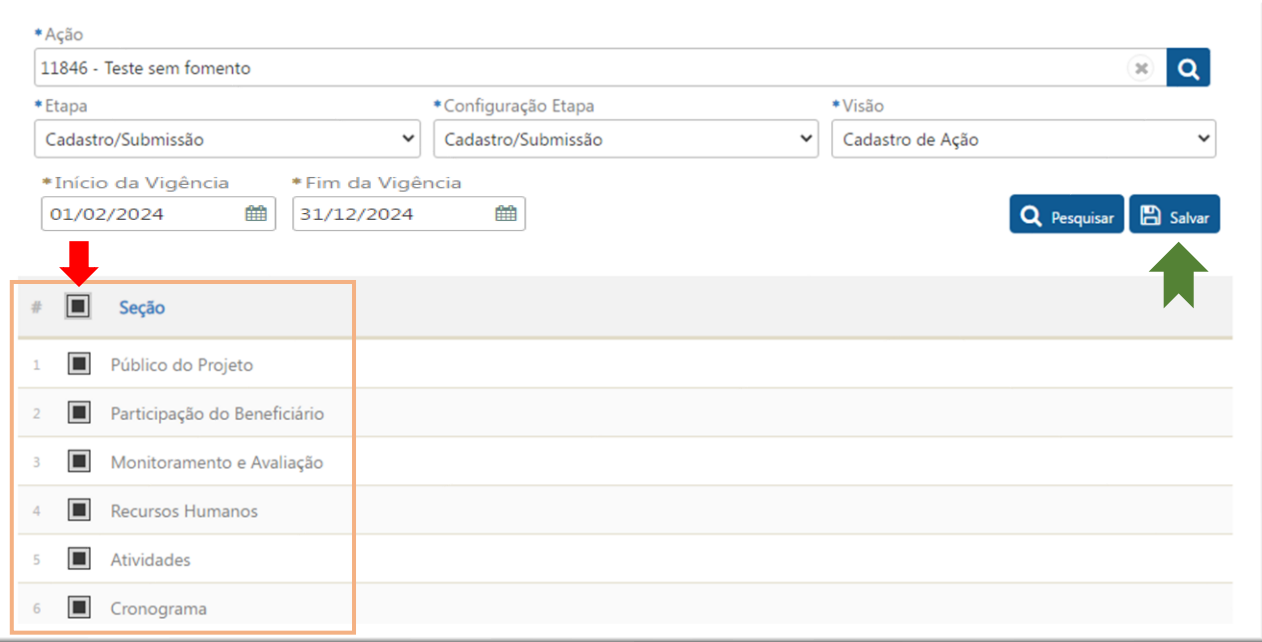

## 6. Prosseguir com o preenchimento de cada uma das seções apresentadas no formulário.

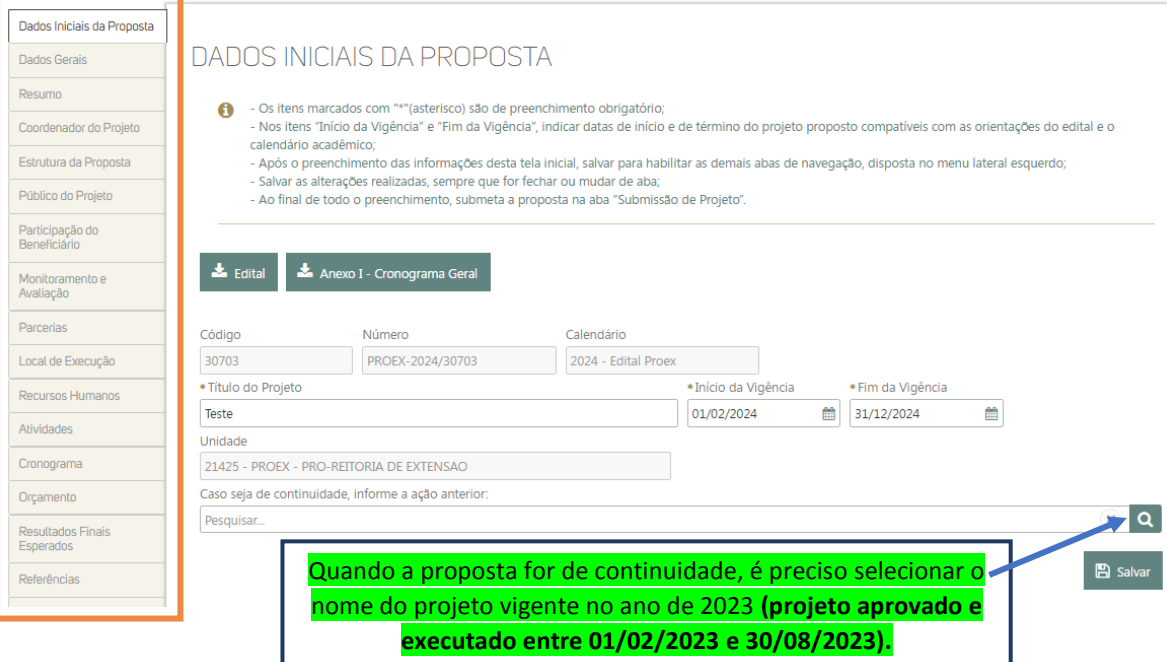

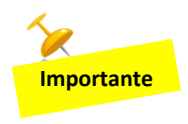

O sistema permite a mudança de uma seção para outra, somente após o preenchimento de todos os campos daquela seção e após as informações estarem salvas. É possível voltar às seções já preenchidas para edição dos dados, se necessário.

7. Para dar continuidade ao preenchimento da proposta já gravada, basta efetuar o login novamente e clicar no botão **(editar/alterar).** 

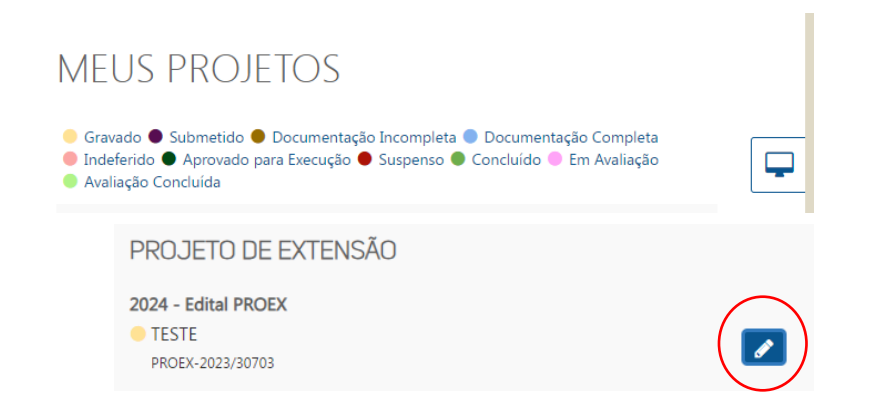

8. Após finalizar o preenchimento, a proposta deverá ser submetida.

Submissão de Projeto

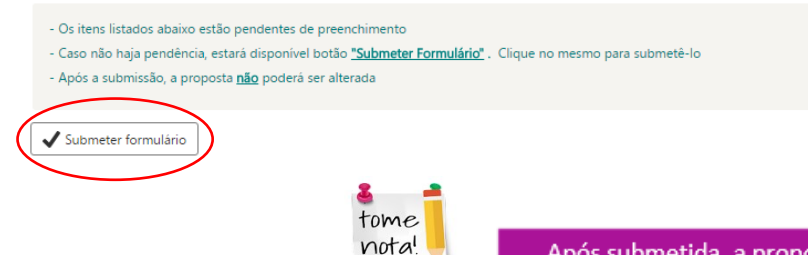

9. Após a submissão, o coordenador do curso proponente e o coordenador de extensão do instituto/faculdade ou unidade/campus correspondente (informados na seção de 'Dados Gerais') receberão um e-mail solicitando que manifestem ciência, por meio do GPC, sobre a apresentação da proposta. *O endereço de e-mail utilizado será o que estiver cadastrado no sistema de RH da PUC*.

Para acompanhar o registro dessa ciência, depois que a proposta já estiver submetida, o professor proponente deverá ir em MEUS PROJETOS, clicar no ícone da engrenagem e emitir o relatório da situação de aceite.

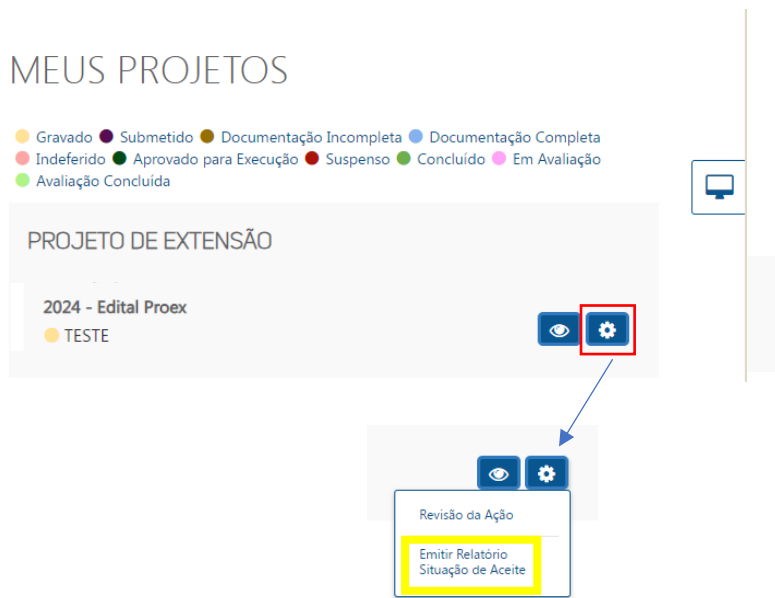

Programas e Projetos (31) 3319-4558 projetosproex@pucminas.br

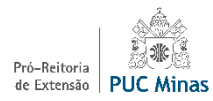